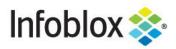

**Deployment Guide** 

# Infoblox Terraform Provider v2

# Table of Contents

| Introduction                                                       | 2  |
|--------------------------------------------------------------------|----|
| Infoblox NIOS and Infoblox Terraform Provider                      | 2  |
| Prerequisites                                                      | 2  |
| Key Terms                                                          | 3  |
| Infoblox Grid Configuration                                        | 3  |
| DNS Zone                                                           | 3  |
| Terraform Installation                                             | 7  |
| Windows                                                            | 7  |
| macOS                                                              | 7  |
| Linux                                                              | 7  |
| Terraform Commands                                                 | 8  |
| Installing and Authenticating With the Infoblox Terraform Provider | 9  |
| Common Fields                                                      | 10 |
| Comments                                                           | 10 |
| Extensible Attributes                                              | 10 |
| Extensible Attributes for Cloud Objects                            | 10 |
| TTL                                                                | 11 |
| Examples                                                           | 11 |
| Create DNS Records                                                 | 11 |
| Apply Terraform Configuration File                                 | 12 |
| Provision Network and VM in Azure                                  | 15 |
| Apply Terraform Configuration Files                                | 18 |
| Additional Resources                                               | 22 |

# Introduction

Terraform is an Open Source Infrastructure as Code (IaC) tool that is developed by HashiCorp. It enables predictable and consistent provisioning of infrastructure across many public and private cloud providers.

#### Infoblox NIOS and Infoblox Terraform Provider

Infoblox NIOS provides core network services that include integrated, secure, and easy-to-manage DDI services - DNS (Domain Name System), DHCP (Dynamic Host Configuration Protocol) and IPAM (IP address management).

The Infoblox Terraform provider interfaces with Infoblox NIOS through REST API to provide IP Address Management and DNS Services. Instead of manually provisioning IP addresses and DNS records for network devices and interfaces in your infrastructure, you can use the plugin to automate these steps with Infoblox NIOS.

The Infoblox Terraform provider includes the following Resource types:

- Network View
- IPv4 and IPv6 Network Containers
- IPv4 and IPv6 Networks
- IPv4 and IPv6 Address Allocation Allocates IP and creates Host record
- DNS Records: A, AAAA, CNAME, PTR
- IPv4 and IPv6 Association Updates Grid with VM data

The resources listed support Create, Update, and Delete operations.

The following Data Sources are included :

- IPv4 Networks
- DNS Records: A, CNAME

This deployment guide covers the use of the Infoblox Terraform provider, v2.0.1. Examples in this guide show integration with the Azure public cloud. Additional examples for all resource types and data sources as well as example integrations with AWS and VMware vSphere cloud platforms can be found in the Infobloxopen GitHub repository, <u>https://github.com/infobloxopen/terraform-provider-infoblox/tree/master/examples/v0.14</u>. Full documentation on all of the resources and data sources can be found at <u>https://docs.infoblox.com/display/ipamdriverterraform</u> or in the Terraform registry, <u>https://registry.terraform.io/providers/infobloxopen/infoblox/latest/docs</u>.

#### Prerequisites

The following are prerequisites for using the Infoblox Terraform provider:

- Terraform version 0.14 or newer.
- Infoblox NIOS or vNIOS appliance, version 8.5 or newer with required licenses: Grid, NIOS, DNS.

#### **Key Terms**

- **Provider**: Plugins for Terraform that interact with other tools such as cloud providers, SaaS applications, and other APIS.
- **Terraform Configuration:** A document written in the Terraform language, which tells Terraform how to manage a collection of infrastructure.
- **Resource Block:** Defines one or more infrastructure objects in a Terraform configuration. Each provider contains a collection of resources for managing its associated infrastructure.
- **Data Source:** Used in a Terraform configuration to pull in data from another source to be used by Terraform. Providers can include data sources to access information from their associated infrastructure.
- **Terraform Registry:** A repository of providers for Terraform. The registry is directly integrated with Terraform, allowing you to specify providers in your configuration files.

# **Infoblox Grid Configuration**

To use the Infoblox Terraform provider, you will need an Infoblox Grid running NIOS 8.5 or newer. This guide assumes you have a Grid with at least one member already deployed. For instructions on deploying Infoblox NIOS or vNIOS, refer to the deployment guide for the appropriate platform. Deployment guides for many available platforms can be found at <a href="https://www.infoblox.com/resources/">https://www.infoblox.com/resources/</a>. NIOS and virtual appliance documentation can be found at <a href="https://docs.infoblox.com">https://docs.infoblox.com/resources/</a>.

#### **DNS Zone**

To use all of the Infoblox Terraform provider DNS resource types, you will need at least one Authoritative Forward-Mapping Zone in your Infoblox Grid.

- 1. In the Grid Manager, navigate to the **Data Management**  $\rightarrow$  **DNS**  $\rightarrow$  **Zones** tab.
- 2. Open the 🛨 🎽 (Add) dropdown.
- 3. Select Authoritative Zone.

| In | foblox  | *                       | Dashboar       | ds l      | Data Management | Smar   | t Folders    | Grid       | Administrat     | tion |
|----|---------|-------------------------|----------------|-----------|-----------------|--------|--------------|------------|-----------------|------|
|    |         |                         | IPAM           | VLANs     | Super Host      | DNS    | File Distril | oution     |                 |      |
|    | Zones   | Members                 | Name Server (  | Groups    | Shared Record   | Groups | Subscribe    | r Services | Deployment      | Bla  |
|    | defaul  | t 🥒 🗖                   |                |           |                 |        |              |            |                 |      |
|    | Quick F | ilter None              | •              | Off Filte | er On Show      | Filter | Toggle fla   | t view     |                 |      |
|    | →   +   |                         | <u>1</u> -   B |           |                 |        |              |            |                 |      |
|    |         | Authoritative Zo        | one            | Grid Pr   | mary Se Type    |        | Commen       | t          | Multi-master Zo | one  |
|    |         | Forward Zone            | a.             |           | Auto-c          | reated |              |            | No              |      |
|    |         | Stub Zone<br>Delegation | .0.0           |           | Auto-c          | reated |              |            | No              |      |

- 4. On Step 1 of the wizard, select Add an authoritative forward-mapping zone.
- 5. Click Next.

| Add Authoritative Zo                                         | ne Wizard > Step 1 of 6                                                        |                     |              | ×             |
|--------------------------------------------------------------|--------------------------------------------------------------------------------|---------------------|--------------|---------------|
| Add an authoritative                                         | forward-mapping zone<br>IPv4 reverse-mapping zone<br>IPv6 reverse-mapping zone |                     |              | <b>?</b> «    |
| Cancel<br>6. On Step 2, enter th                             | Previous Next                                                                  | Schedule for Later  | Save & Close | •             |
| <ol> <li>Of Step 2, enter th</li> <li>Click Next.</li> </ol> |                                                                                |                     |              |               |
| Add Authoritative Zor                                        | ne Wizard > Step 2 of 6                                                        |                     |              | ×             |
| *Name                                                        | lbxdemo.com                                                                    |                     |              | <b>8</b><br>« |
| Comment                                                      |                                                                                |                     |              |               |
| Disable                                                      |                                                                                |                     |              |               |
|                                                              | Disabling large amounts of data may take a long                                | er time to execute. |              |               |
| Cancel                                                       | Previous Next                                                                  | Schedule for Later  | Save & Close | •             |

8. On Step 3, select Use this set of name servers.

9. Open the + • (Add) dropdown.

10.Select Grid Primary.

| Add         | Authoritative                                | Zone Wizard  | > Step 3 of 6 |      |          |           | ×                                                                                                    |
|-------------|----------------------------------------------|--------------|---------------|------|----------|-----------|----------------------------------------------------------------------------------------------------|
| 0<br>0<br>0 | None<br>Use this Name S<br>Use this set of n |              | Choose One    |      |          |           | <b>?</b><br>«                                                                                                    |
| Nc          | Name 🔺                                       | IPv4 Address | IPv6 Address  | Туре | Stealth  | TSIG      | H     T     H     T     H     T     H     T     H     T     H     H |
| K           |                                              |              | views Next    |      | Cabadula | for Lata  | External Secondary                                                                                                    |
| Ca          | incel                                        | Pre          | evious Next   | J    | Schedule | tor Later | Save & Close -                                                                                                    |

- 11. Click **Select** in the Add Grid Primary panel.
- 12.For a Grid with only one member, it will be automatically selected. If you have multiple Grid members, select the one you want to use as a name server.

| Add Authoritative Zone Wizard > Step 3 of 6                                                   | ×        |
|-----------------------------------------------------------------------------------------------|----------|
| None         Use this Name Server Group       Choose One         Use this set of name servers | <b>?</b> |
| + •   ☎   亩                                                                                   |          |
| Add Grid Primary                                                                              |          |
| Name         IPv4 Address         IPv6 Address         Type         Stealth         TSIG      |          |
| Cancel Previous Next Schedule for Later Save & Close                                          | •        |

#### 13.Click Add.

14.Click Save & Close.

| Add Authoritative 2                                                                     | Add Authoritative Zone Wizard > Step 3 of 6 |                                                               |                    |               |                    |          |                      |               |
|-----------------------------------------------------------------------------------------|---------------------------------------------|---------------------------------------------------------------|--------------------|---------------|--------------------|----------|----------------------|---------------|
| <ul> <li>None</li> <li>Use this Name Ser</li> <li>Use this set of name</li> </ul>       |                                             | hoose One                                                     |                    |               |                    |          |                      |               |
| _                                                                                       |                                             |                                                               |                    |               | -                  | •   🗹    | <b>Ö</b>             |               |
|                                                                                         | Pv4 Address                                 | IPv6 Address                                                  | Туре               | Stealth       | TSIG<br>No         |          |                      |               |
|                                                                                         |                                             |                                                               | Grid Primary       | No            |                    |          |                      |               |
| Cancel<br>15.Click <b>Restart</b> in the<br>The configuration changes require a service | warning bar                                 |                                                               |                    |               | for Later          | Save & C | Close   View Changes | s Ignore      |
| Infoblox 🗞 Dashboards                                                                   | Data Managemen                              |                                                               | Grid Administratio |               | the services later | Restart  | view Changes         | ignore        |
|                                                                                         | _ANs Super Host                             | DNS File Distrib                                              | ution              |               |                    |          |                      |               |
| 16.Click Restart in the                                                                 | Restart Grid                                | Services win                                                  | dow.               |               |                    |          |                      |               |
| Restart Grid Service                                                                    | S                                           |                                                               |                    |               |                    |          |                      | ×             |
| Restart Grid Services                                                                   |                                             | ervice restart<br>d restart may be                            | delayed if there a | re pending re | starts for the     | same     | Ħ                    | <b>?</b><br>« |
| Restart Method<br>Affected Members an                                                   | Simulta                                     | all Restart Group<br>neously for all me<br>tially for all mem | embers<br>bers     |               |                    |          |                      |               |
|                                                                                         | u Services                                  | View Pendin                                                   |                    |               |                    |          |                      |               |
| Member                                                                                  |                                             |                                                               | TINIS              |               |                    |          |                      | l             |
| Michiber                                                                                | To start polling                            | g, click the Poll                                             | Members icon al    | bove this tab | le                 |          |                      |               |
| Cancel                                                                                  |                                             |                                                               |                    |               |                    |          | Restart              | :             |

# **Terraform Installation**

Terraform is available for many operating systems. Instructions and download information for the supported platforms can be found at <a href="https://learn.hashicorp.com/tutorials/terraform/install-cli">https://learn.hashicorp.com/tutorials/terraform/install-cli</a>. The following are basic installation methods for Windows, macOS, and Debian/Ubuntu Linux operating systems.

#### Windows

To install Terraform on Windows, use the Chocolatey package manager command:

#### choco install terraform

For information on installing and using Chocolatey, refer to https://chocolatey.org/.

#### macOS

To install Terraform on macOS, use the Homebrew package manager command:

#### brew install hashicorp/tap/terraform

For information on installing and using Homebrew, refer to https://brew.sh/.

#### Linux

Terraform can be installed on many Linux distributions using their native package managers. To install Terraform on Ubuntu or Debian Linux, use the following steps:

- 1. Open a terminal window.
- 2. Add the HashiCorp GPG key with the command:

curl -fsSL https://apt.releases.hashicorp.com/gpg | sudo apt-key add -

| infoblox@az-cli-vm:~\$ curl -fsSL https://apt.releases.hashicorp.com/gpg   sudo apt-key add | d - b |
|---------------------------------------------------------------------------------------------|-------|
| [sudo] password for infoblox:                                                               |       |
| ŌK                                                                                          |       |
| infoblox@az-cli-vm:~\$                                                                      |       |

3. Add the HashiCorp Linux repository with the following command:

sudo apt-add-repository "deb [arch=amd64] https://apt.releases.hashicorp.com \$(lsb\_release -cs) main"

infoblox@az-cli-vm:~\$ sudo apt-add-repository "deb [arch=amd64] https://apt.releases.hashicorp.com \$(lsb\_release -cs) main" Get:1 https://apt.releases.hashicorp.com bionic InRelease [4,421 B] Hit:2 http://us.archive.ubuntu.com/ubuntu bionic InRelease Get:3 http://security.ubuntu.com/ubuntu bionic-security InRelease [88.7 kB] Get:4 https://packages.microsoft.com/repos/azure-cli bionic InRelease [3,965 B] Get:5 https://apt.releases.hashicorp.com bionic/ani amd64 Packages [11.7 kB] Get:6 https://us.archive.ubuntu.com/ubuntu bionic-updates InRelease [88.7 kB] 4. Run the following command to update package information and install Terraform:

sudo apt-get update && sudo apt-get install terraform

infoblox@az-cli-vm:~\$ sudo apt-get update && sudo apt-get install terraform Hit:1 http://us.archive.ubuntu.com/ubuntu bionic InRelease Hit:2 https://packages.microsoft.com/repos/azure-cli bionic InRelease Hit:3 http://security.ubuntu.com/ubuntu bionic-security InRelease Hit:4 http://us.archive.ubuntu.com/ubuntu bionic-updates InRelease Hit:5 http://us.archive.ubuntu.com/ubuntu bionic-backports InRelease Hit:6 https://apt.releases.hashicorp.com bionic InRelease Reading package lists... Done

# **Terraform Commands**

The following are basic commands you will use while working with the Infoblox Terraform Provider. For additional information and reference for all Terraform commands, refer to the documentation at <a href="https://www.terraform.io/docs/commands/index.html">https://www.terraform.io/docs/commands/index.html</a>. All commands will begin with **terraform**, followed by a subcommand. Screenshots of some commands are shown here; others will be shown in the Examples section.

• terraform -help: This command displays the common commands available for Terraform.

|                                                                                                    | m:~\$ terraform -help<br>[-version] [-help] <command/> [args] |  |  |  |  |  |  |
|----------------------------------------------------------------------------------------------------|---------------------------------------------------------------|--|--|--|--|--|--|
| The available commands for execution are listed below.<br>The most common, useful commands are shown first, followed by<br>Less common or more advanced commands. If you're just getting<br>started with Terraform, stick with the common commands. For the<br>other commands, please read the help and docs before usage. |                                                               |  |  |  |  |  |  |
| Common commands:                                                                                                    |                                                               |  |  |  |  |  |  |
| apply                                                                                                    | Builds or changes infrastructure                              |  |  |  |  |  |  |
| console                                                                                                    | Interactive console for Terraform interpolations              |  |  |  |  |  |  |
| destroy                                                                                                    | Destroy Terraform-managed infrastructure                      |  |  |  |  |  |  |
| env                                                                                                    | Workspace management                                          |  |  |  |  |  |  |
| fmt                                                                                                    | Rewrites config files to canonical format                     |  |  |  |  |  |  |
| get                                                                                                    | Download and install modules for the configuration            |  |  |  |  |  |  |
| graph                                                                                                    | Create a visual graph of Terraform resources                  |  |  |  |  |  |  |
| import                                                                                                    |                                                               |  |  |  |  |  |  |
| init                                                                                                    | Initialize a Terraform working directory                      |  |  |  |  |  |  |

• terraform -version: This command displays the version of Terraform installed on your computer.

infoblox@az-cli-vm:~/tf-guide\$ terraform -version
Terraform v1.0.3

- **terraform init**: This command is used to initialize a working directory containing Terraform configuration files and install Terraform providers such as the Infoblox plugin. This command must be run in a directory prior to apply or plan. A screenshot is provided in the Examples section.
- **terraform validate:** This command is used to verify that configuration files in the working directory are valid. Configuration files are validated for syntax and internal consistency. This is applied only to the configuration and does not access any remote services such as provider APIs.

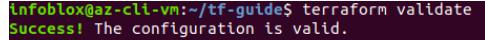

- terraform plan -out=<path/file>: The plan command creates an execution plan by determining the
  actions needed to achieve a desired state based on the configuration files in your directory. This
  command does not make any changes and is a good way to verify that your configuration files will give
  the desired result prior to executing. The -out parameter is optional and records the plan for later use
  when applying the configuration. A screenshot is provided in the Examples section.
- **terraform apply <plan\_file>**: The apply command executes changes required to meet the desired state based on configuration files in your directory. Optionally, add the name of the file output by the plan command to execute the predetermined actions from the plan command. A screenshot is provided in the Examples section.
- **terraform destroy**: This command is used to de-provision Terraform managed infrastructure defined by the configuration files in your directory. The destroy command will ask for confirmation unless the **-auto-approve** argument is used. A screenshot is provided in the Examples section.

# Installing and Authenticating With the Infoblox Terraform Provider

In Terraform version 0.13 and later, a required providers block, which must be nested inside a terraform block, is required to install the Infoblox provider (and most other providers). The following is an example of a required providers block to install the Infoblox provider v2.0.1:

```
terraform {
    required_providers {
        infoblox = {
            source = "infobloxopen/infoblox"
            version = "~2.0.1"
        }
    }
}
```

The terraform block containing the required providers block can be followed by a provider block to pass additional configuration for the provider such as credentials. The following is an example of a provider block for Infoblox:

```
provider "infoblox" {
    username = "admin"
    password = "password"
    server = "10.0.0.1"
}
```

The server, username, and password arguments specify the Infoblox credentials which will be used when provisioning and deprovisioning resources in your Infoblox Grid.

If you do not want to include credentials in your Terraform configuration file for Infoblox, they can be stored as environmental variables on your system instead. For example, you can make these credentials available on Linux and macOS systems using the following commands in your terminal:

```
export INFOBLOX_USERNAME="admin"
export INFOBLOX_PASSWORD="password"
export INFOBLOX_SERVER="10.0.0.1"
```

When you export the credentials as shown above, you can omit them from your provider block.

# **Common Fields**

All of the Infoblox Terraform resources support fields for comments and extensible attributes. Additionally, DNS record resources support the TTL field. These fields are all optional.

# Comments

The comment field is used to add a comment or description to the object created. Comments can be viewed in the Grid Manager GUI or returned as part of an API call. The comment field takes a string value. The following is an example of a Network View resource with a comment:

```
resource "infoblox_network_view" "new_view" {
    name = "New-View"
    comment = "This object is created by Terraform"
}
```

# **Extensible Attributes**

Extensible attributes (EA) are identifiers applied to objects in the NIOS Grid, similar to tags used in Azure or AWS, that allow you to further define and track objects. The optional **ext\_attrs** argument for all resources in the Infoblox provider allows you to add extensible attributes to the objects being created. You can add any extensible attribute to your resource that is defined in the Grid and allowed for that object type. The ext\_attr argument contains a JSON encoded block of key/pair values. This example shows a Network resource with ext\_attrs to add values for Location and Site EAs:

```
resource "infoblox_ipv4_network" "new_network" {
    cidr = "10.101.0.0/24"
    ext_attrs = jsonencode({
        "Location" = "California"
        "Site" = "HQ"
    })
}
For additional information on managing extensible attributes, refer to NIOS documentation,
https://docs.infoblox.com/display/ILP/NIOS.
```

#### **Extensible Attributes for Cloud Objects**

The Infoblox provider for Terraform is commonly used with Infoblox Cloud Network Automation features to automate DNS and IPAM for private and public cloud platforms. To use Terraform with the Cloud API for CNA, or with Cloud Platform (CP) appliances, specific extensible attributes must be included in the ext\_attrs argument. You must include values for: **CMP Type**, **Tenant ID**, and **Cloud API Owned**. The following is an example of a ext\_attrs argument for a cloud object:

```
ext_attrs = jsonencode({

"CMP Type" = "Terraform"

"Tenant ID" = "tenant-1"

"Cloud API Owned" = "True"

})
```

You can include other extensible attributes for cloud objects in addition to the three which are required.

# TTL

The time to live (TTL) field is supported for all DNS record resources and data sources. TTL specifies the time that a name server is allowed to cache a record before updating the data. The TTL field takes an integer value and is expressed in seconds. A value of 0 indicates the record should not be cached. If no TTL field is specified, the record created will inherit this value from the parent zone. The following is an example of an A record resource which sets a TTL of 3600 seconds (1 hour):

```
resource "infoblox_a_record" "new_record" {
  fqdn = "newrecord.ibxdemo.com"
  ip_addr = "192.168.233.4"
  ttl = 3600
}
```

# **Examples**

This section provides examples of Terraform configuration files for use with the Infoblox Terraform provider. Required file syntax and formatting may change at any time and without notice. These examples are provided as-is and without warranty. For additional information on Terraform configuration language including changes in new versions, refer to the Terraform documentation: <u>https://www.terraform.io/docs/configuration/index.html</u>. For additional information on usage of Infoblox plugin resources including those not shown in these examples, refer to the Infoblox Terraform provider on GitHub: <u>https://github.com/infobloxopen/terraform-provider-infoblox</u>.

#### **Create DNS Records**

This example demonstrates a configuration file used to create DNS records for a DNS server. The configuration will create an A record and CNAME record. In order for this configuration to be successfully applied, you will need to have an existing authoritative DNS zone. Copy the below example into a text file and save as **dns\_records.tf**. Replace the server, username, and password values with credentials from your Grid Master. Values used for other arguments such as CIDRs and names can be changed as desired for your environment. Lines that begin with **#** are comments explaining the resources and are not read when applying the configuration. The terraform and nested required provider block is required for Terraform version 0.13 and later.

# # Terraform block containing the required providers block to install the Infoblox provider terraform {

```
required_providers {
    infoblox = {
        source = "infobloxopen/infoblox"
        version = "2.0.1"
    }
}
# Provider block for Infoblox credentials
provider "infoblox" {
    server = "1.2.3.4"
    username = "admin"
    password = "infoblox"
}
```

```
# Create A record
resource "infoblox_a_record" "dynamic_record" {
```

```
network_view = "default"
dns_view = "default"
fqdn = "server1.ibxdemo.com"
# Dynamically allocate IP from an existing network. To statically assign an IP, use the ip_addr
argument instead of cidr.
cidr = "192.168.208.0/24"
ttl = 3600
}
resource "infoblox_cname_record" "cname_1" {
    dns_view = "default"
    canonical = infoblox_a_record.dynamic_record.fqdn
    alias = "server1-alias.ibxdemo.com"
    ttl = 3600
}
```

#### **Apply Terraform Configuration File**

To deploy resources using the example configuration file above, save the file in a directory on your computer. Open a terminal and navigate to that directory. Run **terraform init** to initialize and install the Infoblox provider.

```
infoblox@az-cli-vm:~/tf-guide/dns$ terraform init
Initializing the backend...
Initializing provider plugins...
 Finding infobloxopen/infoblox versions matching "2.0.1"...
 Installing infobloxopen/infoblox v2.0.1...
 Installed infobloxopen/infoblox v2.0.1 (signed by a HashiCorp partner, key ID B355854AA5DBB18E)
Partner and community providers are signed by their developers.
If you'd like to know more about provider signing, you can read about it here:
https://www.terraform.io/docs/cli/plugins/signing.html
Terraform has created a lock file .terraform.lock.hcl to record the provider
selections it made above. Include this file in your version control repository
so that Terraform can quarantee to make the same selections by default when
you run "terraform init" in the future.
Terraform has been successfully initialized!
You may now begin working with Terraform. Try running "terraform plan" to see
any changes that are required for your infrastructure. All Terraform commands
```

Run the command **terraform plan -out=plan1** to verify your environment and create an execution plan.

```
infoblox@az-cli-vm:~/tf-guide/dns$ terraform plan -out=plan1
Terraform used the selected providers to generate the following execution plan.
 Resource actions are indicated with the following symbols:
  + create
Terraform will perform the following actions:
  # infoblox_a_record.dynamic_record will be created
  + resource "infoblox a record" "dynamic record" {
                     = "192.168.208.0/24"
      + cidr
                     = "default"
      + dns_view
      + fqdn
                     = "server1.ibxdemo.com"
      + id
                     = (known after apply)
      + network_view = "default"
      + ttl
                     = 3600
    }
  # infoblox_cname_record.cname_1 will be created
  + resource "infoblox cname record" "cname 1" {
                 = "server1-alias.ibxdemo.com"
      + alias
      + canonical = "server1.ibxdemo.com"
      + dns_view = "default"
      + id
                  = (known after apply)
                  = 3600
      + ttl
    }
Plan: 2 to add, 0 to change, 0 to destroy.
```

If there are any errors, make corrections in your configuration files. As long as there are no errors shown, you are ready to apply the configuration. Run the **terraform apply plan1** command to execute your plan.

```
infoblox@az-cli-vm:~/tf-guide/dns$ terraform apply plan1
infoblox_a_record.dynamic_record: Creating...
infoblox_a_record.dynamic_record: Creation complete after 0s [id=record:a/ZG5zLmJpbmRfYSQ
uX2RlZmF1bHQuY29tLmlieGRlbW8sc2VydmVyMSwx0TIuMTY4LjIw0C4y:server1.ibxdemo.com/default]
infoblox_cname_record.cname_1: Creating...
infoblox_cname_record.cname_1: Creating...
infoblox_cname_record.cname_1: Creation complete after 1s [id=record:cname/ZG5zLmJpbmRfY2
5hbWUkLl9kZWZhdWx0LmNvbS5pYnhkZW1vLnNlcnZlcjEtYWxpYXM:server1-alias.ibxdemo.com/default]
```

To view the new DNS records in your Infoblox Grid, login to Grid Manager and navigate to the **Data Management**  $\rightarrow$  **DNS** tab. Click on your DNS zone to view the records.

| nfoblox 📚                       | Dashboar             | ds Data Management   | Cloud Sm                                                                      | art Folders Grid                                                                         | Administratio  | n              |
|---------------------------------|----------------------|----------------------|-------------------------------------------------------------------------------|------------------------------------------------------------------------------------------|----------------|----------------|
| lefault                         | <b>¥</b> ІРАМ        | VLANs Super Host     | DHCP DNS                                                                      | File Distribution                                                                        |                |                |
| Zones M                         | embers/Servers Name  | Server Groups Shared | d Record Groups                                                               | Subscriber Services De                                                                   | eployment Blac | klist Rulesets |
| <sup>default</sup><br>ibxdemo.c | OM Authoritative Zon | • 🔒 🥒 📮              |                                                                               |                                                                                          |                |                |
| Records                         | Subzones             |                      |                                                                               |                                                                                          |                |                |
| Quick Filter                    | None ~               | Off Filter On Show   | Filter 🔚 Toggle                                                               | flat view                                                                                |                |                |
| + •   🗷                         | 🛅 -   🕹 -   🖨        |                      |                                                                               |                                                                                          |                |                |
|                                 | Name 🔺               | Туре                 | Data                                                                          |                                                                                          |                | Record Source  |
|                                 |                      | SOA Record           | Serial<br>MNAME<br>RNAME<br>Refresh<br>Retry<br>Expire<br>Negative Caching T⊓ | 264<br>infoblox.localdomain<br>please_set_email.at<br>10800<br>3600<br>2419200<br>TL 900 |                | System         |
|                                 |                      | NS Record            | infoblox.localdomain                                                          |                                                                                          |                | System         |
|                                 | server1              | A Record             | 192.168.208.2                                                                 |                                                                                          |                | Static         |
|                                 | server1-alias        | CNAME Record         | server1.ibxdemo.cor                                                           |                                                                                          |                | Static         |

When you are ready to deprovision the example resources, back in your terminal run the **terraform destroy** command.

```
infoblox@az-cli-vm:~/tf-guide/dns$ terraform destroy -auto-approve
infoblox_a_record.dynamic_record: Refreshing state... [id=record:a/ZG5zLmJpbmRfYSQuX2RlZm
F1bHQuY29tLmlieGRlbW8sc2VydmVyMSwx0TIuMTY4LjIw0C4y:server1.ibxdemo.com/default]
infoblox_cname_record.cname_1: Refreshing state... [id=record:cname/ZG5zLmJpbmRfY25hbWUkL
l9kZWZhdWx0LmNvbS5pYnhkZW1vLnNlcnZlcjEtYWxpYXM:server1-alias.ibxdemo.com/default]
Terraform used the selected providers to generate the following execution plan. Resource
actions are indicated with the following symbols:
   destrov
Terraform will perform the following actions:
 # infoblox_a_record.dynamic_record will be de
    resource "infoblox a record" "dynamic record" {
                    = "192.168.208.0/24" -> null
       cidr
                    = "default"
       dns view
                    = "server1.ibxdemo.com" ->=(null
       fqdn
                    = "record:a/ZG5zLmJpbmRfYSQuX2RlZmF1bHQuY29tLmlieGRlbW8sc2VydmVyMSwx
       id
OTIuMTY4LjIwOC4y:server1.ibxdemo.com/default" -> null
       network_view = "default" -> null
       ttl
                     = 3600 -> null
```

The records will be removed from your Infoblox Grid.

#### Provision Network and VM in Azure

This example demonstrates configuration files used to provision a new virtual network and virtual machine in Azure. The example uses the Infoblox provider to add the network container and network into the Infoblox Grid, find the next available IP address to use for the VM, create a DNS Host record for the VM, and update the Grid with metadata for the VM. We will use two files, **infoblox.tf** and **vm.tf**.

The first file, infoblox.tf will contain the resource blocks to create and identify objects in the Infoblox Grid. Copy the below example into a text file and save as **infoblox.tf**. Replace the server, username, and password values with credentials for your Grid Master. Values used for other arguments such as CIDRs and names can be changed as desired for your environment. Lines that begin with **#** are comments explaining the resources and are not read when applying the configuration. The terraform and nested required provider block is required for Terraform version 0.13 and later.

# # Terraform block containing the required providers block to install the Infoblox provider terraform {

```
required_providers {
  infoblox = {
   source = "infobloxopen/infoblox"
   version = "2.0.1"
  }
  azurerm = {
  source = "hashicorp/azurerm"
  version = "2.68.0"
  }
}
}
# Provider block for Infoblox credentials
provider "infoblox" {
  username = "admin"
  password = "infoblox"
  server = "1.2.3.4"
}
# Create Network Container in Grid
resource "infoblox ipv4 network container" "az vnet" {
 network view = "default"
 cidr = "192.168.233.0/24"
 comment = "New Azure VNet"
 ext attrs = jsonencode({
  "Tenant ID" = "Azure-tenant"
  "CMP Type" = "Azure"
  "Cloud API Owned" = "True"
})
}
# Create network object in Grid
resource "infoblox_ipv4_network" "az_network" {
 network view = "default"
 allocate prefix len = 25
 parent_cidr = infoblox_ipv4_network_container.az_vnet.cidr
```

```
reserve_ip = 2
ext_attrs = jsonencode({
    "Network Name" = "tfsub"
    "Tenant ID" = "Azure-tenant"
    "CMP Type" = "Azure"
    "Cloud API Owned" = "True"
})
}
```

```
# Allocate IP address from new network for a new VM
resource "infoblox_ipv4_allocation" "az_allocation" {
    network_view = "default"
    dns_view = "default"
    cidr = infoblox_ipv4_network.az_network.cidr
    fqdn = "az-vm1.ibxdemo.com"
    enable_dns = "true"
    enable_dhcp = "false"
    ext_attrs = jsonencode({
        "VM Name" = "az-vm1"
        "Tenant ID" = "Azure-tenant"
        "CMP Type" = "Azure"
        "Cloud API Owned" = "True"
    })
```

```
}
```

```
# Update Grid with VM data
resource "infoblox_ipv4_association" "az_associate" {
 network_view = infoblox_ipv4_allocation.az_allocation.network_view
 dns_view = infoblox_ipv4_allocation.az_allocation.dns_view
 fqdn = infoblox_ipv4_allocation.az_allocation.fqdn
 enable_dns = infoblox_ipv4_allocation.az_allocation.enable_dns
 enable_dhcp = infoblox_ipv4_allocation.az_allocation.enable_dhcp
 cidr = infoblox ipv4 network.az network.cidr
 mac_addr = azurerm_network_interface.ni.mac_address
 ip_addr = infoblox_ipv4_allocation.az_allocation.ip_addr
 ext_attrs = jsonencode({
  "Network Name" = azurerm subnet.subnet.name
  "VM Name" = azurerm_virtual_machine.vm.name
  "VM ID" = azurerm_virtual_machine.vm.id
  "Tenant ID" = "Azure-tenant"
  "CMP Type" = "Azure"
  "Cloud API Owned" = "True"
})
}
```

The second file, vm.ff will contain the resource blocks to create resources in Azure, using values provided by the Infoblox resources. Copy the below example into a text file and save as **vm.tf**. Replace the subscription ID, client ID, client secret, and tenant ID with credentials authorized to create resources in your Azure environment. To use different methods of authenticating with Azure, refer to the Azure provider documentation: <a href="https://registry.terraform.io/providers/hashicorp/azurerm/latest/docs">https://registry.terraform.io/providers/hashicorp/azurerm/latest/docs</a>. Values used for other arguments such as

regions and names can be changed as desired for your environment. Lines that begin with **#** are comments explaining the resources and are not read when applying the configuration.

```
# Provider block for Azure credentials
provider "azurerm" {
 features {}
 subscription_id = "azure-subscription-id"
 tenant_id = "azure-tenant-id"
 client id = "azure-app-registration-client-id"
 client secret = "azure-app-registration-client-secret"
}
# Create a resource group in Azure for the new resources
resource "azurerm resource group" "terraform" {
 name = "tf-ibx-grp"
 location = "centralus"
}
# Create a VNet
resource "azurerm_virtual_network" "vnet" {
 name = "tfvnet"
 address_space = [infoblox_ipv4_network_container.az_vnet.cidr]
 location = azurerm_resource_group.terraform.location
 resource_group_name = azurerm_resource_group.terraform.name
}
#Create subnet - references infoblox network for CIDR
resource "azurerm_subnet" "subnet" {
 name = "tfsub"
 resource group name = azurerm resource group.terraform.name
 virtual_network_name = azurerm_virtual_network.vnet.name
 address_prefixes = [infoblox_ipv4_network.az_network.cidr]
}
# Create public IP - OPTIONAL
resource "azurerm_public_ip" "ip" {
 name = "tfip"
 location = azurerm_resource_group.terraform.location
 resource_group_name = azurerm_resource_group.terraform.name
 allocation_method = "Dynamic"
 domain name label = "ibxvmiplabel"
}
# Create network interface - references infoblox ipv4 allocation for IP address
resource "azurerm network interface" "ni" {
 name = "tfni"
 location = azurerm_resource_group.terraform.location
 resource_group_name = azurerm_resource_group.terraform.name
  ip_configuration {
   name = "ipconfiguration"
```

```
subnet_id = azurerm_subnet.subnet.id
   private_ip_address_allocation = "static"
   private_ip_address = infoblox_ipv4_allocation.az_allocation.ip_addr
   public_ip_address_id = azurerm_public_ip.ip.id
  }
}
# Create virtual machine - attaches network interface created in previous block
resource "azurerm virtual machine" "vm" {
 name = "az-vm1"
 location = azurerm_resource_group.terraform.location
 resource group name = azurerm resource group.terraform.name
 network interface ids = [azurerm network interface.ni.id]
 vm_size = "Standard_DS1_v2"
  storage_image_reference {
   publisher = "Canonical"
   offer = "UbuntuServer"
   sku = "18.04-LTS"
   version = "latest"
  }
  storage_os_disk {
   name = "myosdisk"
   caching = "ReadWrite"
   create option = "FromImage"
  }
  os_profile {
   computer_name = "az-vm1"
   admin username = "madmin"
   admin_password= "Infoblox_123"
  }
  os_profile_linux_config {
   disable password authentication = false
  }
}
```

#### **Apply Terraform Configuration Files**

To deploy resources using the example configuration files above, save them both in a single directory on your computer. Open a terminal and navigate to that directory.

```
infoblox@az-cli-vm:~/tf-guide$ ls -al
total 16
drwxr-xr-x 2 infoblox infoblox 4096 Jul 28 10:34 .
drwxr-xr-x 17 infoblox infoblox 4096 Jul 27 10:51 ..
-rw-rw-r-- 1 infoblox infoblox 2133 Jul 27 10:50 infoblox.tf
-rw-rw-r-- 1 infoblox infoblox 2422 Jul 27 10:50 vm.tf
infoblox@az-cli-vm:~/tf-guide$
```

Run terraform init to initialize and install the Infoblox and Azure providers.

| infoblox@az-cli-vm:~/tf-guide\$ terraform init                                                                                                    |
|----------------------------------------------------------------------------------------------------|
| Initializing the backend                                                                                                    |
| <pre>Initializing provider plugins Finding infobloxopen/infoblox versions matching "2.0.1" Finding hashicorp/azurerm versions matching "2.68.0" Installing infobloxopen/infoblox v2.0.1 Installed infobloxopen/infoblox v2.0.1 (signed by a HashiCorp partner, key ID B355854AA5DBB18E) - Installing hashicorp/azurerm v2.68.0 Installed hashicorp/azurerm v2.68.0 (signed by HashiCorp)</pre> |
| Partner and community providers are signed by their developers.<br>If you'd like to know more about provider signing, you can read about it here:<br>https://www.terraform.io/docs/cli/plugins/signing.html                                                                                                    |
| Terraform has created a lock file <b>.terraform.lock.hcl</b> to record the provider<br>selections it made above. Include this file in your version control repository<br>so that Terraform can guarantee to make the same selections by default when<br>you run "terraform init" in the future.                                                                                                |
| Terraform has been successfully initialized!                                                                                                    |
| You may now begin working with Terraform. Try running "terraform plan" to see<br>any changes that are required for your infrastructure. All Terraform commands<br>should now work.                                                                                                    |
| If you ever set or change modules or backend configuration for Terraform,<br>rerun this command to reinitialize your working directory. If you forget, other<br>commands will detect it and rem <u>i</u> nd you to do so if necessary.                                                                                                    |

Run the command **terraform plan -out=plan1** to verify your environment and create an execution plan.

1 1 4

| infoblox@az-cli-vm:~/tf-guide\$ terr                                                                                                    | aform plan -out=plan1                                                                                                    |
|----------------------------------------------------------------------------------------------------|----------------------------------------------------------------------------------------------------|
| Terraform used the selected provide<br>Resource actions are indicated with<br>+ create                                                                                                    | rs to generate the following execution plan.<br>h the following symbols:                                                                  |
| Terraform will perform the following                                                                                                    | g actions:                                                                                                    |
| <pre># azurerm_network_interface.ni wit + resource "azurerm_network_inter + applied_dns_servers + dns_servers + enable_accelerated_networkin + enable_ip_forwarding + id + internal_dns_name_label + internal_domain_name_suffix + location + mac_address + name + private_ip_address</pre> | face" "ni" {<br>= (known after apply)<br>= (known after apply)<br>ng = false<br>= false<br>= (known after apply)<br>= (known after apply) |

If there are any errors, make corrections in your configuration files. As long as there are no errors shown, you are ready to apply the configuration. Run the **terraform apply plan1** command to execute your plan.

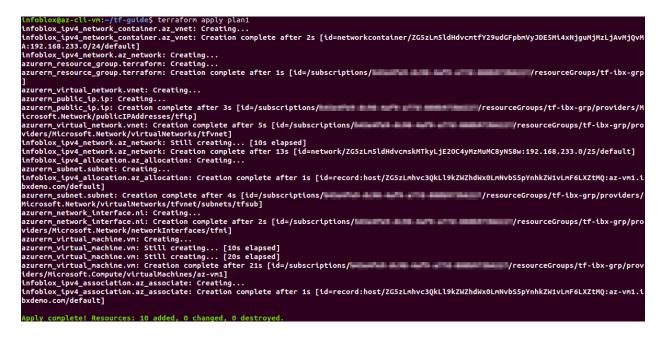

To view the new network container (VNet) in your Infoblox Grid, login to Grid Manager and navigate to the **Data Management**  $\rightarrow$  **IPAM** tab.

| Infoblox 📚           | Dashboards D       | ata Management  | Cloud Smart Fo  | lders Grid       | Administration |           |                  |
|----------------------|--------------------|-----------------|-----------------|------------------|----------------|-----------|------------------|
| default 👻            | IPAM VLANs         | Super Host DI   | HCP DNS F       | ile Distribution |                |           |                  |
| default Network View | <b>д</b>           |                 |                 |                  |                |           |                  |
| Quick Filter None    | V On Filter        | Off Show Filter | Toggle flat vie | w                |                |           |                  |
| →   ┿ •   ☞   茴 •    | ⊕   <b>1</b> -   ⊖ |                 |                 |                  |                |           |                  |
| E Network            | Cloud              | i Usage         | Owned By        | Comment          | Del            | egated To | IPAM Utilization |
| 🔲 🗮 👘 192.168.2      | 33.0/24 Cloud      | d from adapter  | Cloud adapter   | New Azur         | e VNet         |           | <b>50</b> .0%    |

Click on the network container to view the network (subnet) that was created inside.

| PAM Home                                                         |         |             |          |         |              |                 |  |
|------------------------------------------------------------------|---------|-------------|----------|---------|--------------|-----------------|--|
| 192.168.233.0/24 📷 Cloud IPv4 Network Container 💉 📮              |         |             |          |         |              |                 |  |
| Net Map List                                                     |         |             |          |         |              |                 |  |
| Quick Filter None V On Filter Off Show Filter 🏣 Toggle flat view |         |             |          |         |              |                 |  |
| → +• ☞ =+ ++=============================                        |         |             |          |         |              |                 |  |
| $\square$                                                        | Network | Cloud Usage | Owned By | Comment | Delegated To | IPAM Utilizatio |  |
|                                                                  |         |             |          |         |              |                 |  |

To view details of your network including the IP address allocated to your new VM, click on the network.

|                  | MH Home > 192.168.233.0/24<br>92.168.233.0/25  ∴ Cloud IPv4 Network 🖋 📮 Go to DHCP View |                    |                   |                |        |                  |              |       |
|------------------|-----------------------------------------------------------------------------------------|--------------------|-------------------|----------------|--------|------------------|--------------|-------|
|                  |                                                                                         |                    |                   |                |        |                  |              |       |
| Quick Filter     | Quick Filter None v Off Filter On Show Filter                                           |                    |                   |                |        |                  |              |       |
| <b>□</b>   →   • | ■   →   <b>+</b> -   ♂   ☆   <b>■</b>   ⊠ -   <b>≠</b> -   <b>±</b>   <del>0</del>      |                    |                   |                |        |                  |              |       |
| $\square$        | IP Address 🔺                                                                            | Name               | MAC Address       | DHCP Client Id | Status | Туре             | Discover Now | Usage |
|                  | 192.168.233.0                                                                           |                    |                   |                | Used   | IPv4 Network     |              |       |
|                  | 192.168.233.1                                                                           |                    |                   |                | Used   | IPv4 Reservation |              | DHCP  |
|                  | 192.168.233.2                                                                           |                    |                   |                | Used   | IPv4 Reservation |              | DHCP  |
|                  | 192.168.233.3                                                                           |                    |                   |                | Used   | IPv4 Reservation |              | DHCP  |
|                  | 192.168.233.4                                                                           | az-vm1.ibxdemo.com | 00:0d:3a:42:f2:3f |                | Used   | Host             |              | DNS   |
|                  | 192.168.233.5                                                                           |                    |                   |                | Unused |                  |              |       |

To view the DNS host record created for your VM, navigate to the **Data Management**  $\rightarrow$  **DNS**  $\rightarrow$  **Zones** and click on your DNS zone.

| In         | nfoblox 📚                                                                                            |                 | Dashboar | ds Dat      | ta Management | Cloud Sma                                                                     | art Folders              | Grid        | Administratio  | n               |
|------------|----------------------------------------------------------------------------------------------------|-----------------|----------|-------------|---------------|-------------------------------------------------------------------------------|--------------------------|-------------|----------------|-----------------|
| de         | əfault                                                                                               | *               | IPAM     | VLANs       | Super Host    | DHCP DNS                                                                      | File Distrib             | ution       |                |                 |
| <b>1</b> > | Zones N<br>default                                                                                   | lembers/Servers | Name     | Server Grou | ups Shared    | Record Groups                                                                 | Subscriber Sen           | vices Deple | oyment Blac    | cklist Rulesets |
|            | ibxdemo.com Authoritative Zone 🔒 🥓 📮                                                                 |                 |          |             |               |                                                                               |                          |             |                |                 |
|            | Quick Filter         None         Off         Filter On         Show Filter         Toggle flat view |                 |          |             |               |                                                                               |                          |             |                |                 |
|            | + •   ∅'                                                                                             |                 |          |             |               |                                                                               |                          |             |                |                 |
|            |                                                                                                    | Name 🔺          |          | Ту          | pe            | Data                                                                          |                          |             |                | Record Source   |
|            |                                                                                                    |                 |          | sc          | DA Record     | Serial<br>MNAME<br>RNAME<br>Refresh<br>Retry<br>Expire<br>Negative Caching TT | 10800<br>3600<br>2419200 |             | lutely.nowhere | System          |
|            |                                                                                                    |                 |          | NS          | S Record      | infoblox.localdomain                                                          |                          |             |                | System          |
|            |                                                                                                    | az-vm1          |          | Ho          | ost           | 192.168.233.4                                                                 |                          |             |                | Static          |

To view the resources created in your Azure subscription, login to the Azure portal and navigate to your new resource group.

| (i) tf-ibx-grp ☆ …<br>Resource group |                                                                                                  |                   |
|--------------------------------------|--------------------------------------------------------------------------------------------------|-------------------|
| ✓ Search (Cmd+/) «                   | 🕂 Create 🗮 Edit columns 📋 Delete resource group 💍 Refresh 🞍 Export to CSV 😤 Open qu              | ery 🛛 🖉 Assign ta |
| () Overview                          | ∧ Essentials                                                                                     |                   |
| Activity log                         | Subscription (change) :                                                                          | Deployments :     |
| Access control (IAM)                 | Subscription ID :                                                                                | Location :        |
| 🗳 Tags                               | Tags (change)     : Click here to add tags                                                       |                   |
| Events                               | Filter for any field       Type == all $\times$ Location == all $\times$ $+_{\nabla}$ Add filter |                   |
| Settings                             | Showing 1 to 5 of 5 records.                                                                     |                   |
| Deployments                          | Name Tu                                                                                          | Type ↑↓           |
| Security                             | az-vm1                                                                                           | Virtual machine   |
| Policies                             | S myosdisk                                                                                       | Disk              |
| 😂 Properties                         |                                                                                                  | Public IP address |
| 🔒 Locks                              |                                                                                                  | Network interface |
| Cost Management                      | ☐                                                                                                | Virtual network   |

When you are ready to deprovision the example resources, back in your terminal run the **terraform destroy** command.

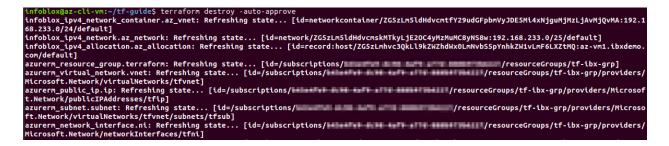

The IPAM and DNS objects will be removed from your Infoblox Grid and the Azure resources will be deleted.

#### **Additional Resources**

- Infoblox Terraform Provider Documentation: <u>https://docs.infoblox.com/display/ipamdriverterraform</u>
- Infoblox Plugin for Terraform GitHub: <u>https://github.com/infobloxopen/terraform-provider-infoblox</u>
- Infoblox Plugin for Terraform in the Terraform Registry: <u>https://registry.terraform.io/providers/infobloxopen/infoblox/latest</u>

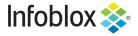

Infoblox is the leader in modern, cloud-first networking and security services. Through extensive integrations, its solutions empower organizations to realize the full advantages of cloud networking today, while maximizing their existing infrastructure investments. Infoblox has over 12,000 customers, including 70% of the Fortune 500.

Corporate Headquarters | 2390 Mission College Boulevard, Ste. 501 | Santa Clara, CA | 95054 +1.408.986.4000 | info@infoblox.com | www.infoblox.com

in f y C

© 2021 Infoblox, Inc. All rights reserved. Infoblox logo, and other marks appearing herein are property of Infoblox, Inc. All other marks are the property of their respective owner(s).